# Publ<sub>Med</sub> & NCBI

# **Setting up research alerts in PubMed / NCBI**

Set up an alert in **PubMed** on a topic or a search strategy that you define. Receive abstracts and/or full-texts of current research articles, sent to your email address, periodically. It's quick and easy.

#### **Overview:**

 **Start with a one-time registration and then continue by constructing your search for the alert.**

**Step #1.** [Register an account](https://www.ncbi.nlm.nih.gov/account/register) with NCBI (National Center for Biotechnology Information). **Activate your account** when you receive an email from NCBI.

Be sure to write down your Usernames and Passwords.

Continue…

**Step #2.** Link to the [PubMed](https://www.ncbi.nlm.nih.gov/pubmed/) home page

**Step #3.** At the PubMed home page, you should see your **Username** in the upper right-hand corner next to **My NCBI**.

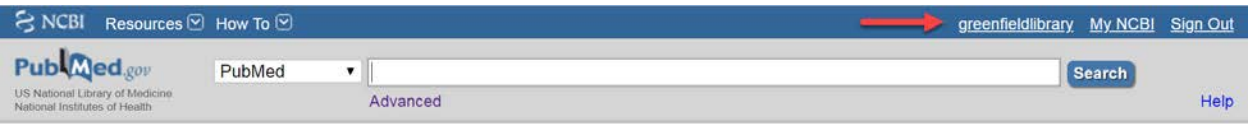

**Step #4.** You're now ready to construct your search and type it into the search box.

#### **Examples of searches and how they might be constructed:**

**# 1**

For best results, divide your search into like parts. This example has three. It will look for studies about risk and Apoe e4 in Alzheimer's:

- (alzheimer or dementia)
- (apoe-4 or apoe e4 or apoeE4 or apoe epsilon 4 or apolopoprotein e4)
- risk

**Typed out, it will look like this:** (alzheimer OR dementia) (apoe-4 OR apoe e4 OR apoeE4 OR apoe epsilon 4 OR apolopoprotein e4) risk

PubMed ▼ dalzheimer OR dementia) (apoe-4 OR apoe e4 OR apoeE4 OR apoe epsilon 4 CS Search Create RSS Create alert Advanced

## **# 2**

This example looks for studies related to the discontinuation of Alzheimer's medication.

- (alzheimer or dementia)
- (drug therapy or AChE or NMDA)
- (withdraw or discontinu\* or cessation or cease or stop\*)
	- Note: the asterisk will pull in various endings like "discontinu**es,**" "discontinu**ed**," or "discontinuing;" "stop**ping**" or "stop**ped**"

**Typed out, it will look like this:** (alzheimer OR dementia) (drug therapy OR AChE OR NMDA) (withdraw OR discontinu\* OR cessation OR cease OR stop\*)

## **# 3**

This example looks for studies about falls in long-term care among persons living with dementia. This example has 4 parts.

- (alzheimer or dementia)
- (long-term care or nursing home\* or residential facilit\*)
- falls
- safety

**Typed out, it will look like this:** (alzheimer OR dementia) (long-term care OR nursing home\* OR residential facilit\*) falls safety

**Step #5.** After you have typed your search, click **Search,** and then review up to two or three pages of the results to make sure your strategy is finding articles.

**Step #6.** If you're satisfied with the search results, click **Create alert.**

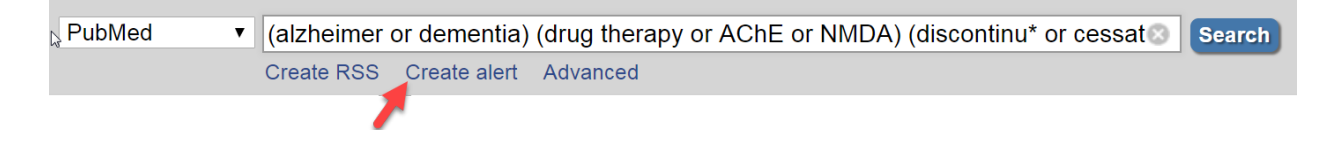

## **Step #7.** At the **Create alert** page set the parameters.

For example:

- 1. Schedule the frequency of delivery
- 2. Which day you want to receive it
- 3. The format and number of items you want to receive
- 4. Text you want to add at the top of the alert.

**Step #8. Then click** 

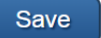

#### **What to expect:**

Your personalized searches will be delivered to your inbox based on the frequency you selected. You can always change or cancel these settings in the future.

You may get a bunch of false hits. If you think there are too many and the search is not wellconstructed, try different terms or apply some of the filters. [Watch the short video.](https://www.nlm.nih.gov/bsd/disted/pubmedtutorial/020_210.html)

You can also consult [Searching PubMed for Alzheimer's Research](https://www.alz.org/media/HomeOffice/Full%20Width%20Callout%20Image/how-to-search-pubmed-mesh-js-2019.pdf) from the Virtual Library for more on search strategies about Alzheimer's disease.

# **Extras:**

\* Click your **Username** next to **My NCBI** to set your preferences (like choosing a color to highlight your terms), adding a delegate who will also receive the alerts, and more.

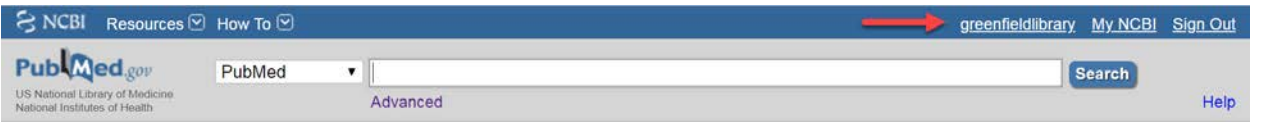

\* Click **My NCBI** to view your recent activity, set filters and manage them, edit an alert, and more.

**\*** Access the [PubMed Tutorial](https://www.nlm.nih.gov/bsd/disted/pubmedtutorial/cover.html) from the National Library of Medicine for more on general searching.

Look for this buttons to download articles for free.

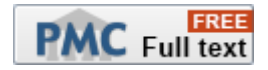